# **Note operative per Windows XP**

# **AVVIO E ARRESTO DEL SISTEMA**

All'avvio del computer, quando l'utente preme l'interruttore di accensione, vengono attivati i processi di **inizializzazione** con i quali si effettua il controllo della configurazione del sistema e delle componenti hardware disponibili e il caricamento dei moduli fondamentali del sistema operativo dal disco alla memoria centrale. Alcuni di questi moduli rimangono poi residenti in memoria, altri vengono caricati in seguito quando servono.

Questa fase, detta **bootstrap** del sistema, si conclude quando il sistema operativo attiva il processo di **identificazione** dell'utente (in inglese, **login**), cioè presenta sul video una finestra con la quale vengono richiesti il **nome dell'utente** e la **password** per accedere al sistema.

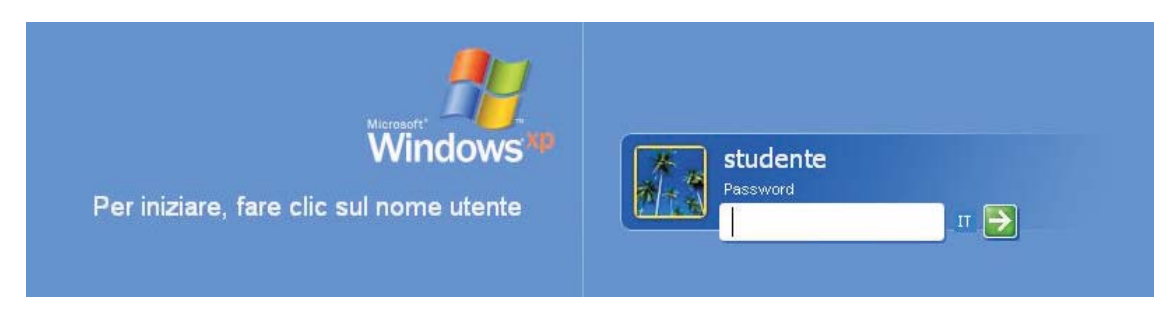

Dopo il riconoscimento, il sistema operativo predispone l'ambiente di lavoro e le impostazioni predefinite per l'utente.

Alla fine del lavoro, prima di spegnere fisicamente il computer, il sistema operativo deve eseguire le seguenti operazioni di chiusura:

- eliminare tutti i file temporanei;
- chiudere le applicazioni attive, avvertendo l'utente qualora qualche documento non sia stato salvato;
- chiudere tutti i *file di log*, cioè file di informazioni sulle sessioni di lavoro utili alla ricerca di problemi quando si è in presenza di guasti o malfunzionamenti del sistema.

La sessione di lavoro deve essere quindi conclusa correttamente prima di spegnere il computer.

# **Per arrestare il sistema**

Fare clic sul pulsante **Start**, in basso a sinistra nel desktop, scegliere **Spegni computer**, quindi l'opzione **Spegni**.

Nel riquadro **Spegni computer** sono comprese anche le opzioni:

- **Riavvia**: per riavviare il sistema dall'inizio senza spegnere fisicamente il computer.
- **Standby**: per gestire il risparmio energetico e ridurre il consumo di energia delle periferiche o dell'intero sistema. I personal computer possiedono la funzione di spegnimento automatico, cioè viene tolta l'alimentazione dopo aver completato le operazioni di arresto del sistema.

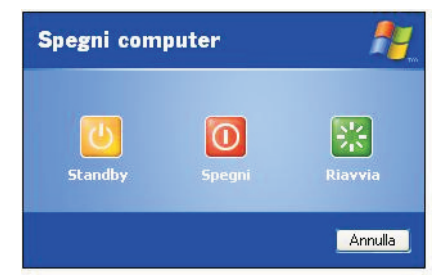

La scelta *Standby* provoca la disattivazione del monitor e del disco rigido, il salvataggio su disco di tutti i dati presenti in memoria e lo spegnimento del computer.

Quando si avvia nuovamente il sistema, il desktop di Windows verrà riportato alle condizioni precedenti lo spegnimento.

# **Per disconnettersi come utente del sistema**

Fare clic sul pulsante **Start**, scegliere **Disconnetti**.

Durante il lavoro, può accadere che un programma si blocchi e non ci sia la possibilità di riprendere il lavoro.

#### **Per chiudere un programma che non risponde**

Aprire **Task manager** con una tra le seguenti modalità:

Fare clic con il tasto destro del mouse in un'area vuota sulla barra delle applicazioni e scegliere **Task manager**

oppure

premere contemporaneamente i tasti **Crtl+Maiusc+Esc**

oppure ancora

premere contemporaneamente i tasti **Ctrl+Alt+Canc**.

In tutti i casi selezionare poi la scheda **Applicazioni**, fare clic sull'applicazione che non risponde e quindi su **Termina operazione**.

# **IL PULSANTE START**

Il pulsante di **Start** (o *Avvio* in altre versioni di Windows) è lo strumento da cui si attivano tutte le applicazioni che si vogliono utilizzare; la sua selezione con il mouse consente di attivare in modo facile ogni funzionalità del sistema operativo: l'utente non deve ricordare particolari comandi o la sintassi di codici operativi, tutte le funzioni appaiono sotto forma di menu e di icone. Per la loro attivazione basta spostare sopra di esse il mouse e premere il tasto sinistro.

Per aprire il menu *Start* si può anche premere il tasto con il *logo di Windows*, in basso a sinistra nella tastiera (vicino al tasto *Alt*).

### **Per avviare un programma**

- 1. Fare clic sul pulsante **Start**, quindi scegliere **Tutti i programmi**.
- 2. Per avviare un programma si punta con il mouse sulla voce dei sottomenu (senza fare clic) e un clic finale sul nome del programma scelto.

Dopo avere avviato il programma, verrà visualizzato un pulsante ad esso corrispondente sulla Barra delle applicazioni.

Per passare da un programma in esecuzione all'altro, fare clic sul pulsante corrispondente della Barra delle applicazioni.

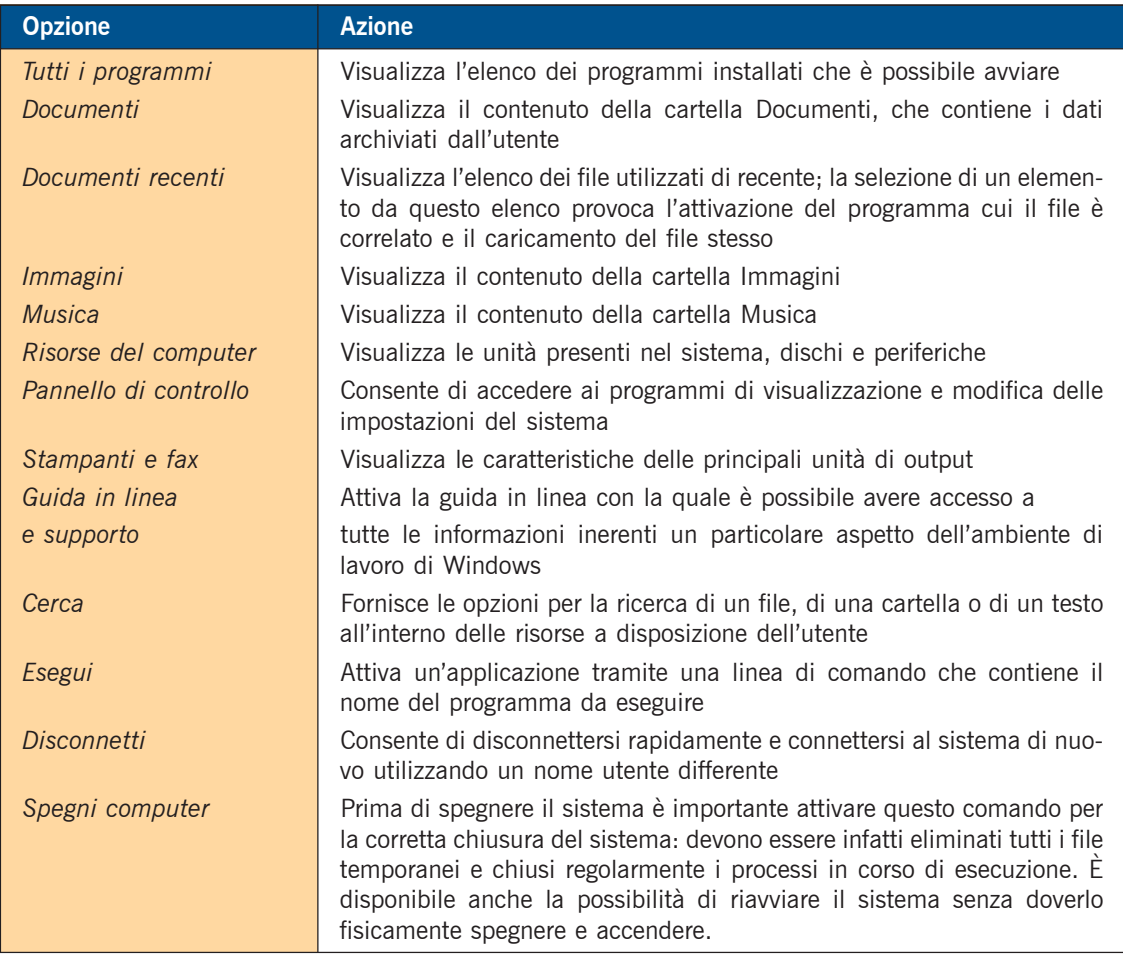

Il menu di *Start*, nella sua forma standard, contiene le seguenti opzioni principali:

Tutti gli oggetti utilizzabili nel sistema operativo sono rappresentati con le **icone**:

- Le icone del disco fisso C: (*hard disk*) e delle altre unità di memoria di massa (CD, DVD, chiave USB) sono visibili nella finestra che si apre facendo clic su *Start* e poi su *Risorse del computer*.
- Le cartelle (*directory*) sono rappresentate da icone gialle e servono per organizzare i documenti e gli oggetti registrati sui dischi. Le cartelle possono contenere file, programmi o altre cartelle.
- Le icone con forma diversa da quella della cartella sono icone di file che possono essere di dati o di programma.
- Il cestino sul desktop è rappresentato con un'icona che lo richiama e, comunque, ne ha il nome.
- Le applicazioni software sono identificate attraverso l'icona che rappresenta il logo dell'applicazione stessa, assegnata al momento dell'installazione.
- Un'icona a forma di stampante rappresenta i dispositivi di stampa installati.

Per selezionare un'icona è sufficiente fare clic una volta su di essa: il nome che la caratterizza viene evidenziato.

Le icone del desktop possono essere spostate dopo averle selezionate: basta trascinare l'icona nel punto desiderato tenendo premuto il tasto sinistro del mouse.

Per aprire un file, una cartella o un'applicazione software occorre fare doppio clic con il tasto sinistro del mouse sull'icona del file, della cartella o del programma.

Unità DVD (D:)

 $\sum$  Disco locale (C:)

 $\frac{1}{\sqrt{2}}$ 

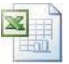

# **CARTELLE E FILE**

Windows, essendo un sistema operativo, deve fornire anche le funzioni tipiche del livello **file system**, riguardanti la gestione dei file e delle unità fisiche destinate a contenerli.

Il sistema operativo memorizza i file e le cartelle sulle **unità periferiche**: sui dischi fissi, sui dischi esterni rimovibili, sulle chiavi USB (dette anche *penne* o *memorie stick*), sui CD-RW (CD riscrivibili), sui DVD-RW (DVD riscrivibili) e sui dischi di rete. Queste unità si chiamano comunemente **memorie di massa** perché possono contenere una grande quantità di dati.

Le unità sono identificate con le lettere, normalmente **C:** è il disco fisso, **D:** è il lettore di CD o DVD oppure il masterizzatore di CD e DVD. Le lettere successive (**E:**, **F:**, ecc.) sono usate per identificare chiavi USB o altre unità a disco, oppure i dischi condivisi da un server o da altri computer della rete.

I file registrati su supporti di memoria collegati al computer, quindi **online** (in linea) consentono l'accesso immediato ai dati in essi contenuti durante l'attività di elaborazione di un programma. Inoltre i file *online* possono essere messi in condivisione con altri utenti collegati in rete.

Il sistema operativo Windows offre le funzioni di gestione di qualsiasi file attraverso un'interfaccia grafica, che rende semplice l'utilizzo del sistema.

Per le operazioni riguardanti il livello *file system* di Windows basta aprire la finestra **Risorse del computer** dal pulsante **Start**, con la quale vengono visualizzate le unità disco e le altre unità collegate al computer.

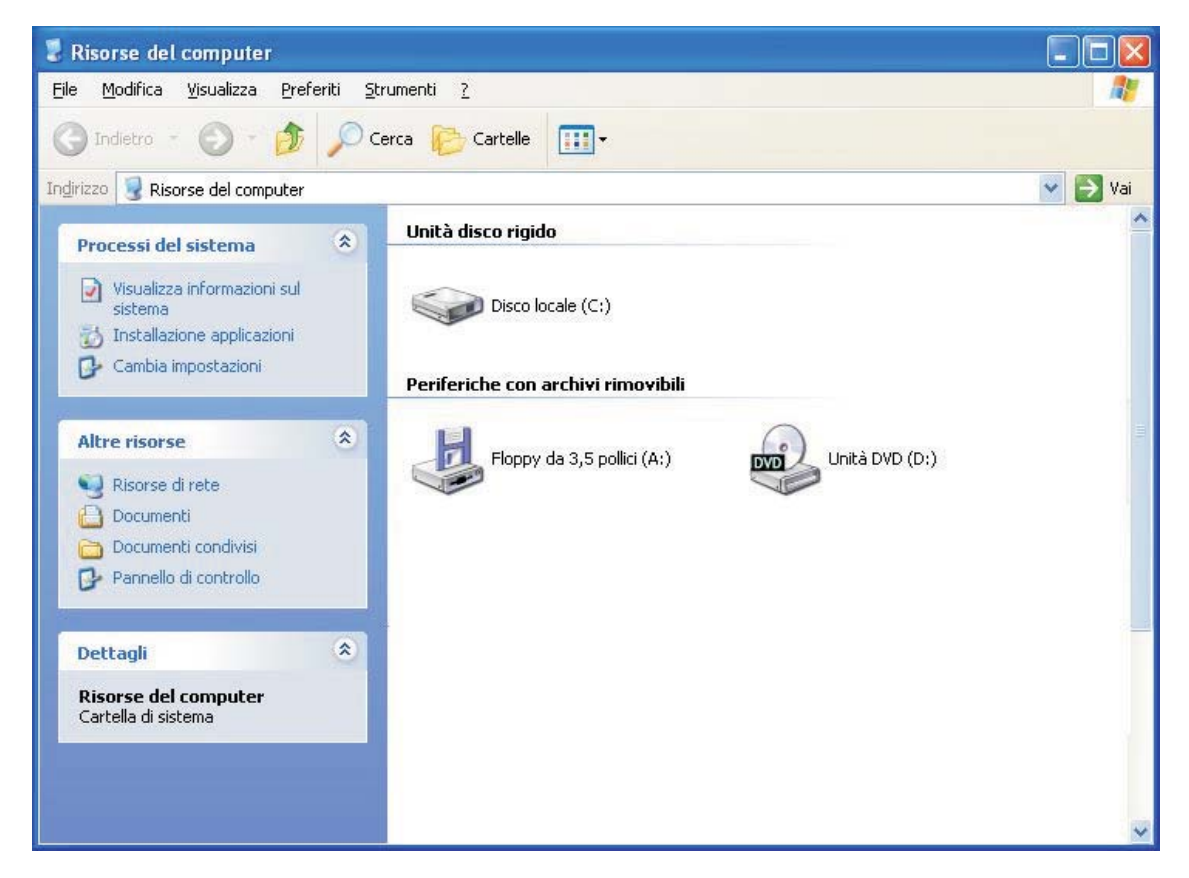

In alternativa è possibile vedere il contenuto di dischi e cartelle con il programma **Esplora risorse**.

### **Per aprire Esplora risorse**

- 1. Fare clic sul pulsante **Start**, scegliere **Tutti i programmi**.
- 2. In **Accessori** fare clic su **Esplora Risorse**

#### oppure

fare clic sul pulsante **Cartelle** nella barra degli strumenti della finestra del disco o di una cartella.

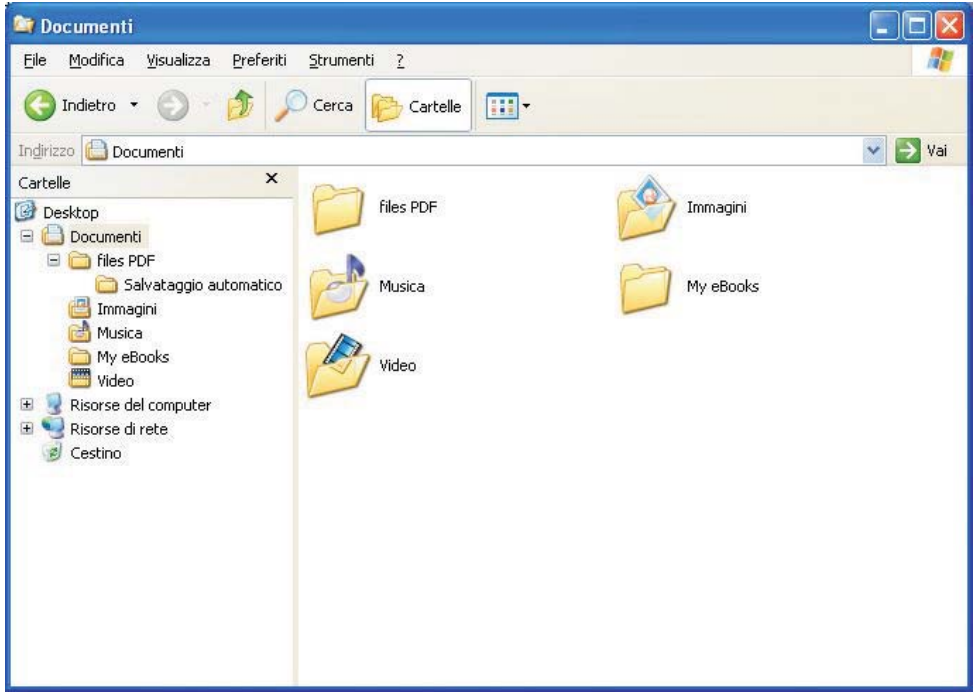

In Windows i file registrati sui dischi sono organizzati con una **struttura gerarchica** (ad albero) nella quale si possono inserire dei nodi e dei sottoalberi; i nodi sono le **cartelle** (*directory*), all'interno delle quali ci sono sottocartelle o singoli documenti (**file**).

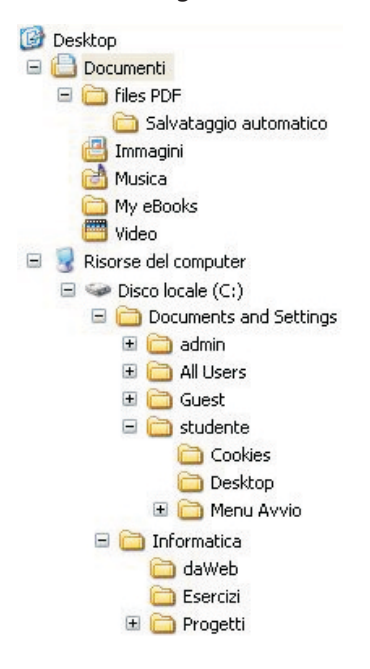

Il segno + accanto a una cartella, significa che quella cartella contiene sottocartelle non visualizzate. Il segno – indica che la cartella è espansa e che il suo contenuto è visualizzato subito sotto, rientrato per mostrare che le sottocartelle sono subordinate. Quindi un clic sul segno + espande la vista delle unità e delle cartelle (il segno diventa –), mentre un clic sul segno – minimizza la vista (il segno diventa +).

La cartella viene rappresentata con un'icona di colore giallo, che ricorda un raccoglitore di fogli.

Per aprire una cartella e vedere che cosa contiene, basta fare doppio clic sulla cartella selezionata (**finestra della cartella**).

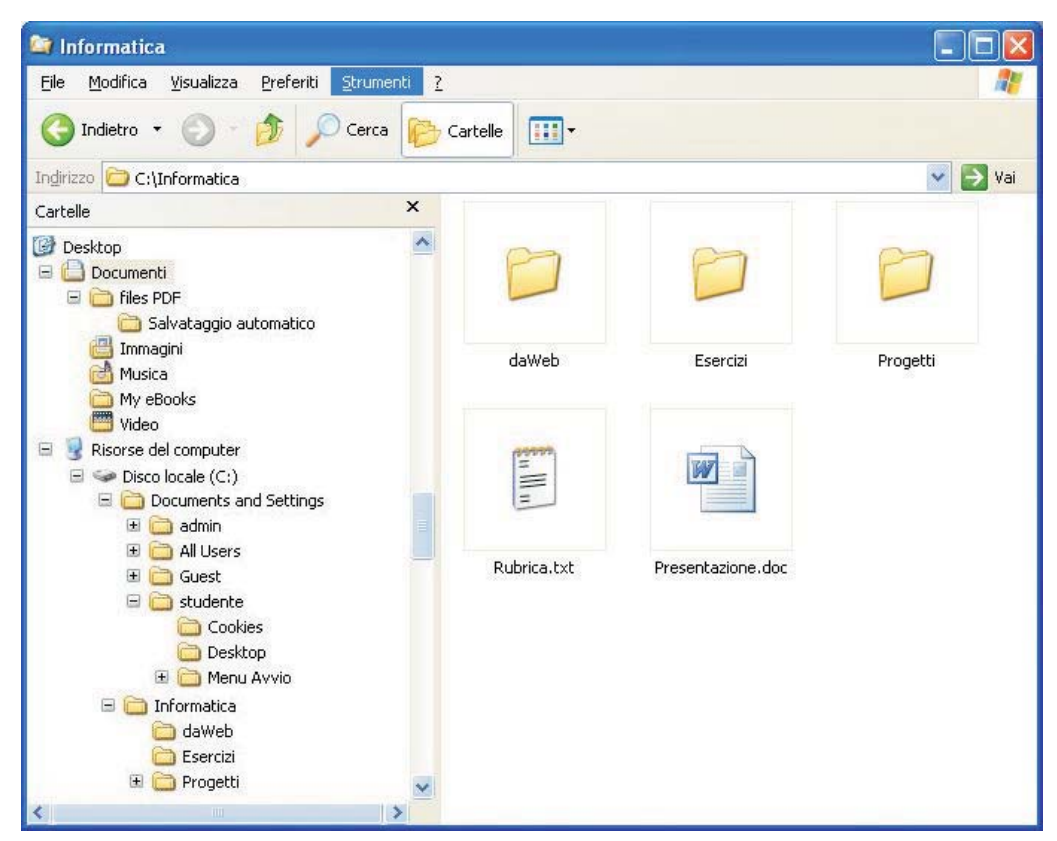

La struttura ad albero delle cartelle è visualizzata nel riquadro di sinistra (**riquadro di spostamento**) nella finestra del disco o della cartella.

Ci si può muovere all'interno della struttura gerarchica con la casella dell'**Indirizzo** e con i pulsanti **Indietro** e **Avanti** nella parte alta della finestra.

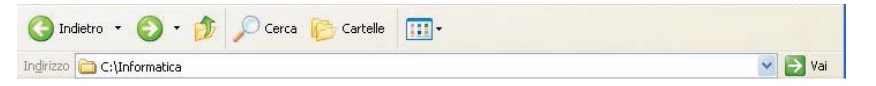

Ogni file è rappresentato con una propria icona, un nome e un'estensione (la parte dopo il punto nel nome del file).

Il **nome** deve essere significativo perché deve ricordarne il contenuto anche a distanza di tempo e perché facilita l'organizzazione delle informazioni sul disco.

La forma dell'**icona** viene assegnata automaticamente dal sistema operativo a seconda del programma applicativo con il quale il file è stato creato.

Per esempio:

Documento di testo

 $|W|$ 

Documento di Microsoft Word

Documento PDF

Pagina HTML di Internet

Filmato

Di solito per le immagini, al posto dell'icona, viene visualizzata un'anteprima dell'immagine stessa in dimensioni ridotte.

Anche l'**estensione** del file dipende dal programma con cui è stato creato il file:

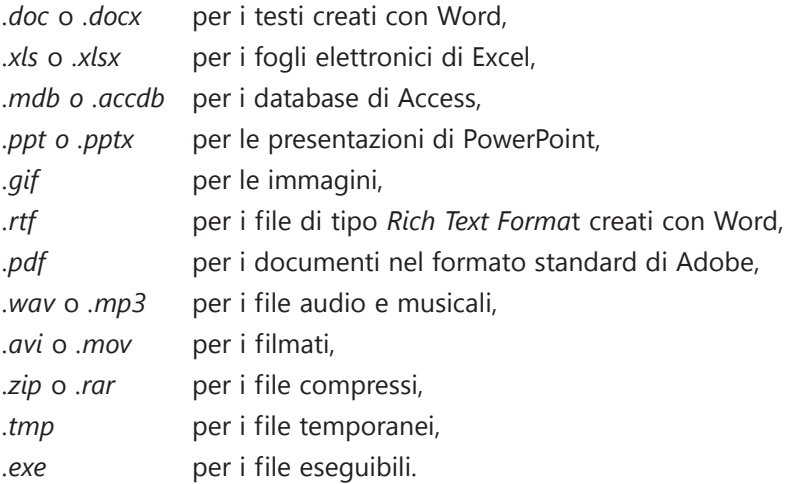

Le **dimensioni** dei file e delle cartelle sono rappresentate con i multipli del **byte** (*1 byte = 8 bit*): **KB** equivale a 1024 byte, **MB** equivale a 1024 KB (circa un milione di byte), **GB** equivale a 1024 MB (circa un miliardo di byte), **TB** equivale a 1024 GB (circa mille miliardi di byte).

La dimensione di un file o di una cartella compare nella colonna **Dimensioni** della finestra del disco o della cartella (fare clic sul menu **Visualizza** e scegliere la visualizzazione **Dettagli**) oppure tra le informazioni visualizzate nella parte sinistra della finestra (sezione **Dettagli**) quando si fa clic sull'icona del file.

Si può fare anche clic con il tasto destro sull'icona del file (o del disco o della cartella) e scegliere **Proprietà** dal menu di scelta rapida.

Le informazioni sui file e le cartelle riguardano *Nome*, *Dimensione*, *Tipo*, *Data ultima modifica*.

# **LE OPERAZIONI SUI FILE**

L'operazione di ricerca di un file è importante perché un'unità disco, fisso o rimovibile, può contenere una grande quantità di file.

### **Per trovare un file o una cartella**

- 1. Fare clic sul pulsante **Start**, scegliere **Cerca**, per aprire la finestra **Risultati ricerca**.
- 2. Fare clic su **Tutti i file e le cartelle** nel riquadro a sinistra.

Per la ricerca digitare un nome o parte del nome nella casella **Nome del file o parte del nome**. Fare clic sul pulsante **Cerca**. È possibile anche specificare i dischi su cui effettuare la ricerca (**Cerca in**) oppure specificare **Una parola o una frase all'interno del file**.

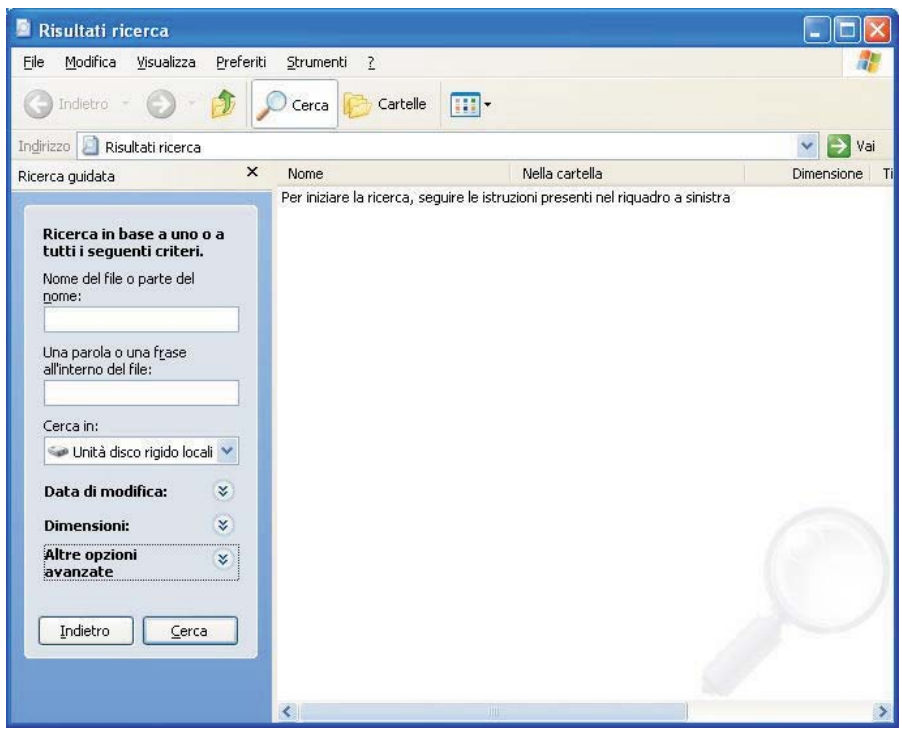

La finestra **Risultati ricerca** può essere aperta anche con la scorciatoia da tastiera: tasto **logo di Windows** (vicino al tasto *Alt*) + il tasto **F**, oppure facendo clic con il tasto destro del mouse sopra un'unità a disco o sopra una cartella e scegliendo poi **Cerca** nel menu di scelta rapida. In alternativa fare clic sul pulsante **Cerca** nella barra in alto della finestra del disco o della cartella.

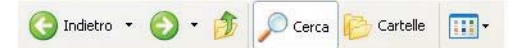

Con le opzioni avanzate di ricerca, si possono usare come criteri la data di modifica o la dimensione del file espressa in byte.

Per esempio, nella ricerca per data si deve fare clic sulle frecce vicino a **Data di modifica***.* Facendo clic sulle frecce accanto a **Altre opzioni avanzate**, la ricerca può essere fatta per tipo di file, nelle sottocartelle oppure distinguendo tra caratteri maiuscoli e minuscoli.

Se si conosce solo una parte del nome è possibile utilizzare i **caratteri jolly** per cercare tutti i file contenenti quella parte di nome.

Per esempio:

- specificando *a\*.\** verranno trovati tutti i file che iniziano con la lettera *a*;
- specificando *\*.mp3*, verranno trovati tutti i file con estensione *mp3* e nome qualsiasi;
- specificando *a??.txt* verranno trovati tutti i file che iniziano con la lettera *a*, avente il nome lungo tre caratteri ed estensione *txt*.

In generale il carattere jolly **\*** (asterisco) indica una sequenza qualsiasi di caratteri, il carattere jolly ? (punto interrogativo) indica un solo carattere qualsiasi.

Infine è possibile selezionare i file per tipo (**Documenti**, **immagini**, **musica o filmati**) facendo clic nel riquadro a sinistra all'apertura della finestra **Risultati ricerca**.

Le **cartelle** (*directory*) sono insiemi organizzati di file.

### **Per creare una nuova cartella**

- 1. Fare clic sul pulsante **Start**, quindi clic su **Risorse del computer** e un doppio clic sull'icona che rappresenta il disco fisso C:
- 2. Scegliere **Nuovo** e poi **Cartella** dal menu **File** (oppure fare clic sull'opzione **Crea nuova cartella** nel riquadro a sinistra della finestra). La nuova cartella viene visualizzata con un nome temporaneo.
- 3. Digitare il nome della nuova cartella e premere il tasto **Invio**.
- 4. Fare clic all'esterno della cartella per deselezionarla.

All'interno di una cartella si possono poi creare **sottocartelle**, dopo aver fatto doppio clic sull'icona della cartella per aprire la finestra ad essa relativa.

Per creare una nuova cartella (o sottocartella) è anche possibile fare clic con il tasto destro del mouse su un'area vuota nella finestra dell'unità o della cartella e, nel menu di scelta rapida, selezionare **Nuovo** e quindi **Cartella**.

# **Per rinominare un file o una cartella**

- 1. Selezionare il file o la cartella desiderata facendo clic sull'icona.
- 2. Scegliere **Rinomina** dal menu **File** (oppure fare clic sull'opzione **Rinomina file o cartella** nel riquadro a sinistra).
- 3. Digitare il nuovo nome e premere **Invio**.

Per modificare il nome di un file o di una cartella è inoltre possibile fare clic con il tasto destro del mouse sull'icona del file o della cartella e quindi scegliere **Rinomina** dal menu di scelta rapida.

### **Per inviare un file o una cartella a un disco esterno**

- 1. Se si desidera copiare un file o una cartella su un disco rimovibile oppure su una chiave USB, collegare l'unità esterna al computer.
- 2. Nella finestra dell'unità disco o nella finestra di una cartella, fare clic con il tasto destro del mouse sopra l'icona del file o della cartella da copiare.
- 3. Scegliere **Invia a** dal menu di scelta rapida e fare clic sul nome dell'unità disco esterna.

Il file o la cartella di cui è stato eseguito l'invio ad altra unità mantengono la posizione originale.

# **Per copiare un file o una cartella**

- 1. Nella finestra di un disco o di una cartella fare clic sul file che si desidera copiare.
- 2. Scegliere **Copia** dal menu **Modifica**.
- 3. Aprire la cartella in cui si desidera copiare l'oggetto.
- 4. Scegliere **Incolla** dal menu **Modifica**.

In alternativa, per copiare il file, tenere premuto **Ctrl** mentre si trascina il file dalla posizione di origine a quella di destinazione. Se si trascina un file su un'altra unità disco, il file verrà copiato e non spostato.

Le operazioni di **Copia/Incolla** possono essere attivate con le voci del menu di scelta rapida del tasto destro del mouse, oppure con la combinazione dei tasti della tastiera **Ctrl+C** per copiare, **Ctrl+V** per incollare.

Si possono copiare anche più file con una sola operazione.

Per **selezionare più file o cartelle** prima di copiarli, tenere premuto il tasto **Maiuscolo** (*Shift*) se i file sono contigui (fare clic sul primo e sull'ultimo), oppure il tasto **Ctrl** se i file non sono vicini, mentre si selezionano gli oggetti desiderati con il clic del mouse.

Il file o la cartella di cui è stata eseguita la copia mantengono la posizione originale.

### **Per spostare un file o una cartella**

- 1. Nella finestra di un disco o di una cartella fare clic sul file che si desidera spostare.
- 2. Scegliere **Taglia** dal menu **Modifica** oppure dal menu di scelta rapida del tasto destro del mouse.
- 3. Aprire la cartella in cui si desidera spostare l'oggetto.
- 4. Scegliere **Incolla** dal menu **Modifica**, oppure dal menu di scelta rapida del tasto destro del mouse.

In alternativa, per spostare il file, trascinare il file dalla posizione di origine a quella di destinazione. Se si trascina un file su un'altra unità disco, il file verrà copiato e non spostato. Per spostare l'oggetto, tenere premuto il tasto **Maiuscolo** (*Shift*) mentre si trascina.

Le operazioni di **Taglia/Incolla** possono essere attivate con le voci del menu di scelta rapida del tasto destro del mouse, oppure con la combinazione dei tasti della tastiera **Ctrl+X** per tagliare, **Ctrl+V** per incollare.

Si possono spostare anche più file con una sola operazione.

Per **selezionare più file o cartelle** prima di spostarli, tenere premuto il tasto **Maiuscolo** (*Shift*) se i file sono contigui (fare clic sul primo e sull'ultimo), oppure il tasto **Ctrl** se i file non sono vicini mentre si selezionano gli oggetti desiderati con il clic del mouse.

Il file o la cartella di cui è stato eseguito lo spostamento vengono eliminati dalla posizione originale.

### **Per eliminare un file o una cartella**

- 1. Nella finestra di un disco o di una cartella fare clic sul file che si desidera eliminare.
- 2. Scegliere **Elimina** dal menu **File** (o nelle opzioni del riquadro a sinistra) oppure fare clic con il tasto destro del mouse sopra l'icona del file o della cartella e poi scegliere **Elimina** dal menu di scelta rapida oppure premere il tasto **Canc** sulla tastiera.

Per l'eliminazione è anche possibile trascinare l'icona del file o della cartella sopra l'icona del **Cestino** sul desktop, tenendo premuto il tasto sinistro del mouse per trascinare.

Gli oggetti eliminati rimangono nel *Cestino* fino a quando non viene svuotato. Se tuttavia si tiene premuto il tasto **Maiuscolo** (*Shift*) mentre un oggetto viene trascinato sul *Cestino*, tale oggetto verrà immediatamente eliminato dal disco senza essere memorizzato nel *Cestino*.

Con l'operazione di cancellazione il sistema operativo mette a disposizione la possibilità di utilizzare lo spazio, così liberato, per altre applicazioni e nello stesso tempo consente l'eventuale recupero di alcuni file inavvertitamente cancellati.

#### **Per recuperare un file cestinato per errore**

- 1. Fare doppio clic sull'icona del **Cestino** sul desktop.
- 2. Nell'elenco dei file o delle cartelle cestinate scegliere gli oggetti da recuperare.
- 3. Per avviare il recupero fare clic sull'opzione **Ripristina elemento** nel riquadro a sinistra oppure

scegliere **Ripristina** dal menu di scelta rapida attivato con il tasto destro sull'icona del file.

### **Per svuotare il cestino**

Fare clic sull'icona del **Cestino** con il tasto destro del mouse e scegliere **Svuota cestino** nel menu di scelta rapida

oppure dopo aver aperto con un doppio clic la finestra del **Cestino** fare clic sull'opzione **Svuota cestino** nel riquadro a sinistra.

È ovvio che lo svuotamento del cestino comporta l'annullamento di eventuali successivi recuperi; è quindi importante essere sicuri che ciò che si è cancellato non serva più, esattamente come succede con i cestini reali.

Si tenga presente che è bene svuotare periodicamente il cestino, anche perché gli oggetti presenti occupano una porzione, anche se minima, di spazio sul disco.